# IDENTIFYING AT-RISK STUDENTS IN CANVAS

Tracy Sleep, ICCOC Student Services & IR Manager

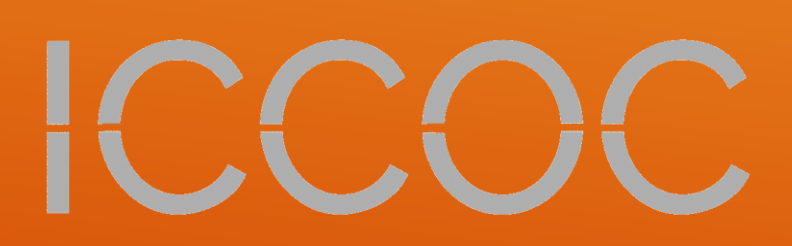

#### **Reports**

- Admin View Only Role
- Grades User Details
- ▶ Student Context Cars
- Grades Analytics
- ▶ Home Course Analytics

## TOPICS

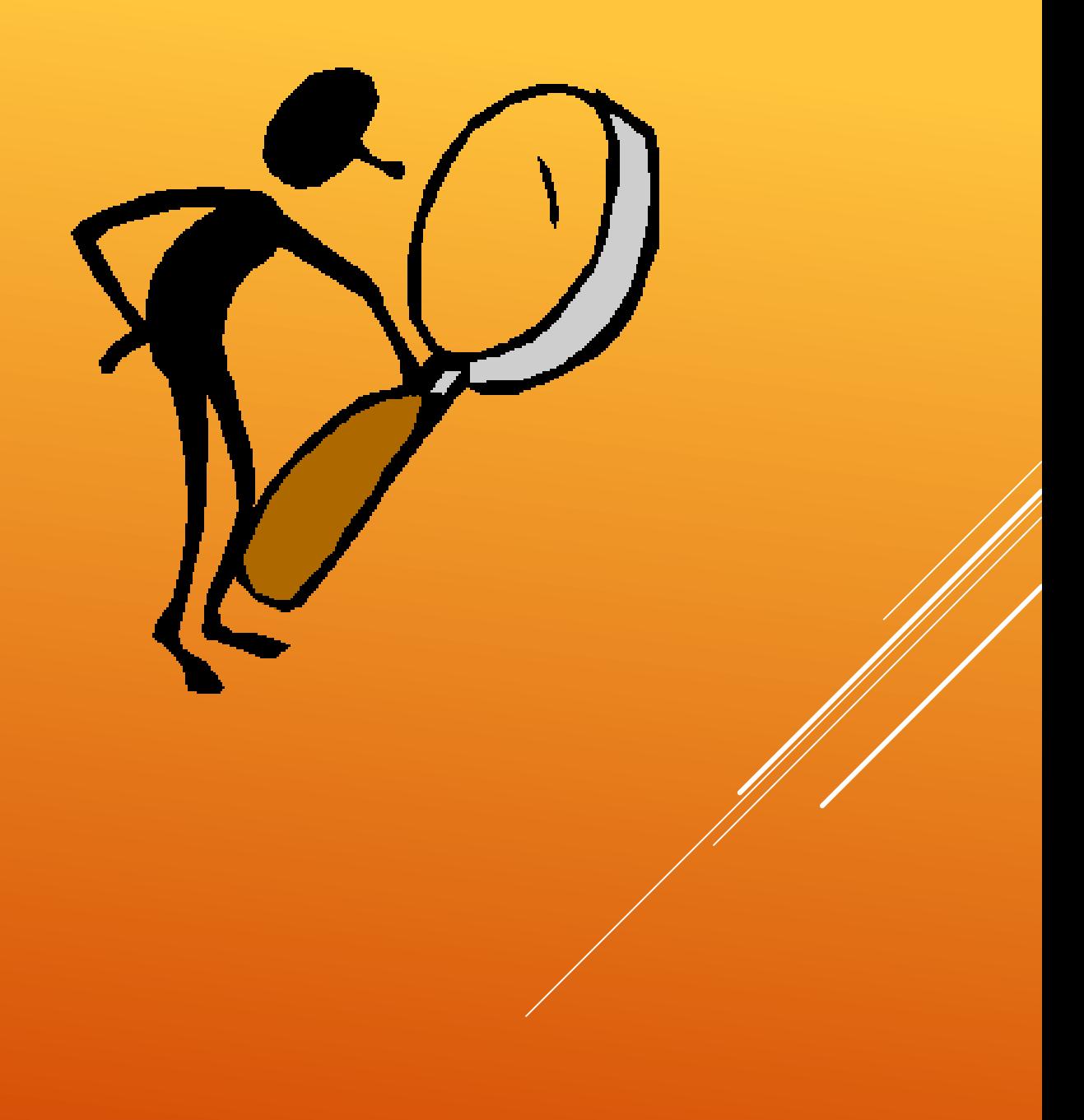

**Zero Activity** - This report shows all the students enrolled in any courses in a given term who have not any course activity since a selected date.

**No Submissions** - This is a report of all students enrolled in a course in a given term that have not submitted an assignment between the given date range in a course. This report contains one row per student enrollment that meet the criteria. The date range can be no longer than two weeks.

**Grade Report** - This report shows the student final grade results for all students in a given term. The resulting file will have one row per enrollment, and will show the current and final grade that is displayed in the course gradebook. Grades are in percentages—not letter grades.

#### **Last Submission Date** - This is a report of all students enrolled in a course in a given term that have submitted an assignment. This report contains one row per student submission.

At-Risk Report sent to Student Services at **Colleges** 

### REPORTS

- **View statistics**
- **View the list of courses**
- **View Grade Change Logs**
- **View notifications**
- **Read SIS data**
- **See the list of users**
- **View all grades**
- **View analytics pages**
- **View announcements**
- **View course content**
- **View discussions**
- **View the answer matrix in Quiz Submission Logs**
- **View the group pages of all student groups**
- **View usage reports for the course**

## ADMIN - VIEW ONLY ROLE

### College Student Services Administrators

### Grades – Default Gradebook View

welcome-to-canvas > Grades ≡

#### Grades can be exported as CSV fille

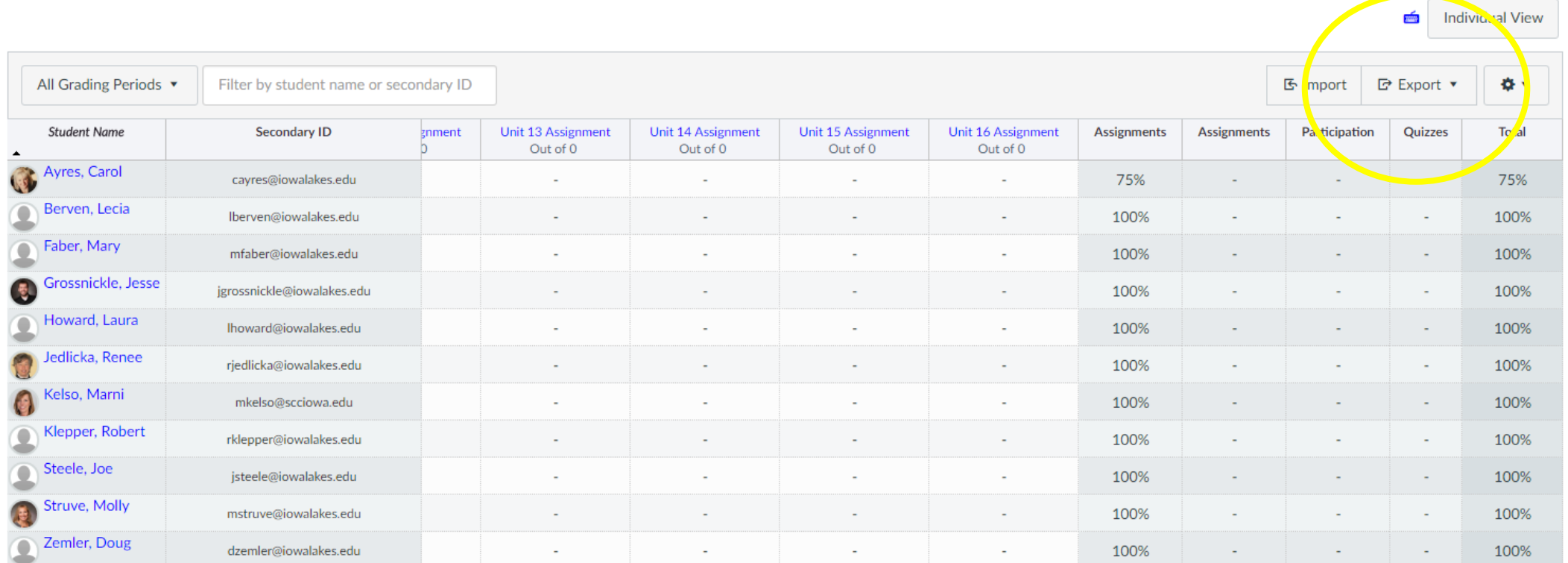

### GRADES – USER DETAILS

#### $X$   $\Box$

#### Click on student name

### STUDENT **CONTEXT** CARD

https://community.canvasl [ms.com/docs/DOC-8895](https://community.canvaslms.com/docs/DOC-8895-how-do-i-view-a-context-card-for-a-student-in-a-course) how-do-i-view-a-contextcard-for-a-student-in-acourse

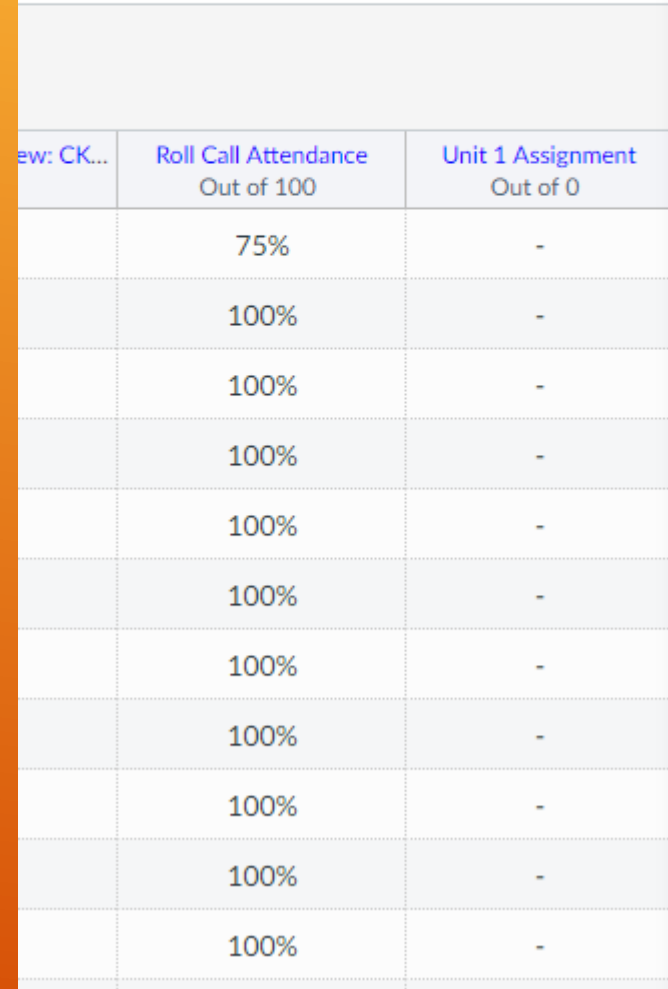

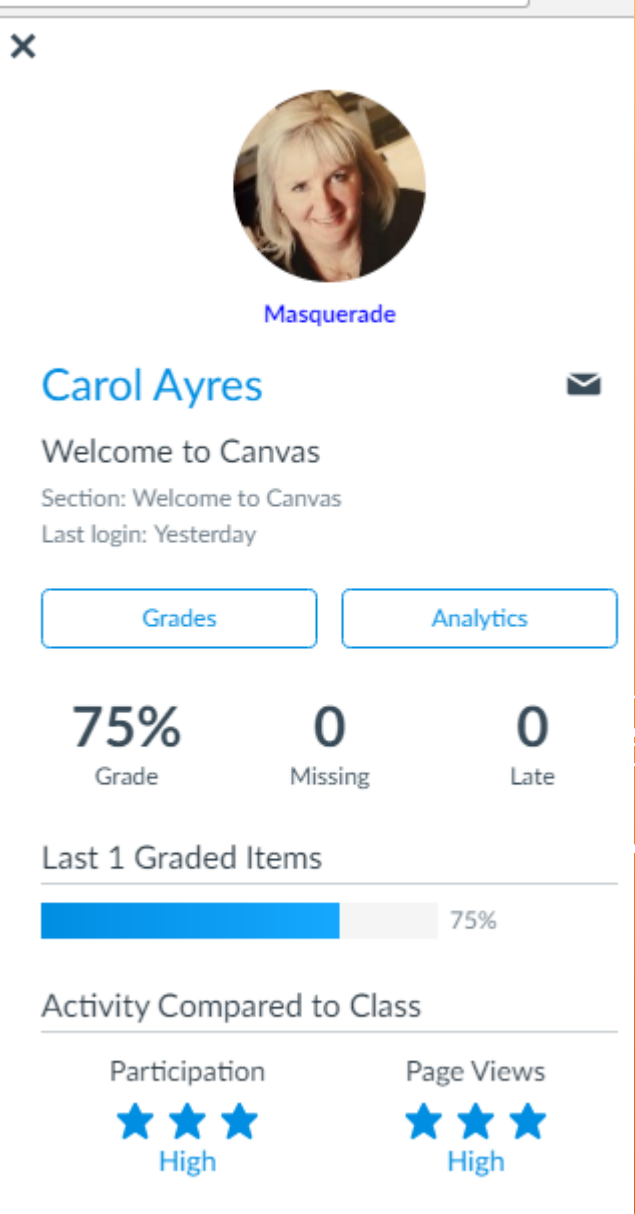

#### Click on "Grades" on Card

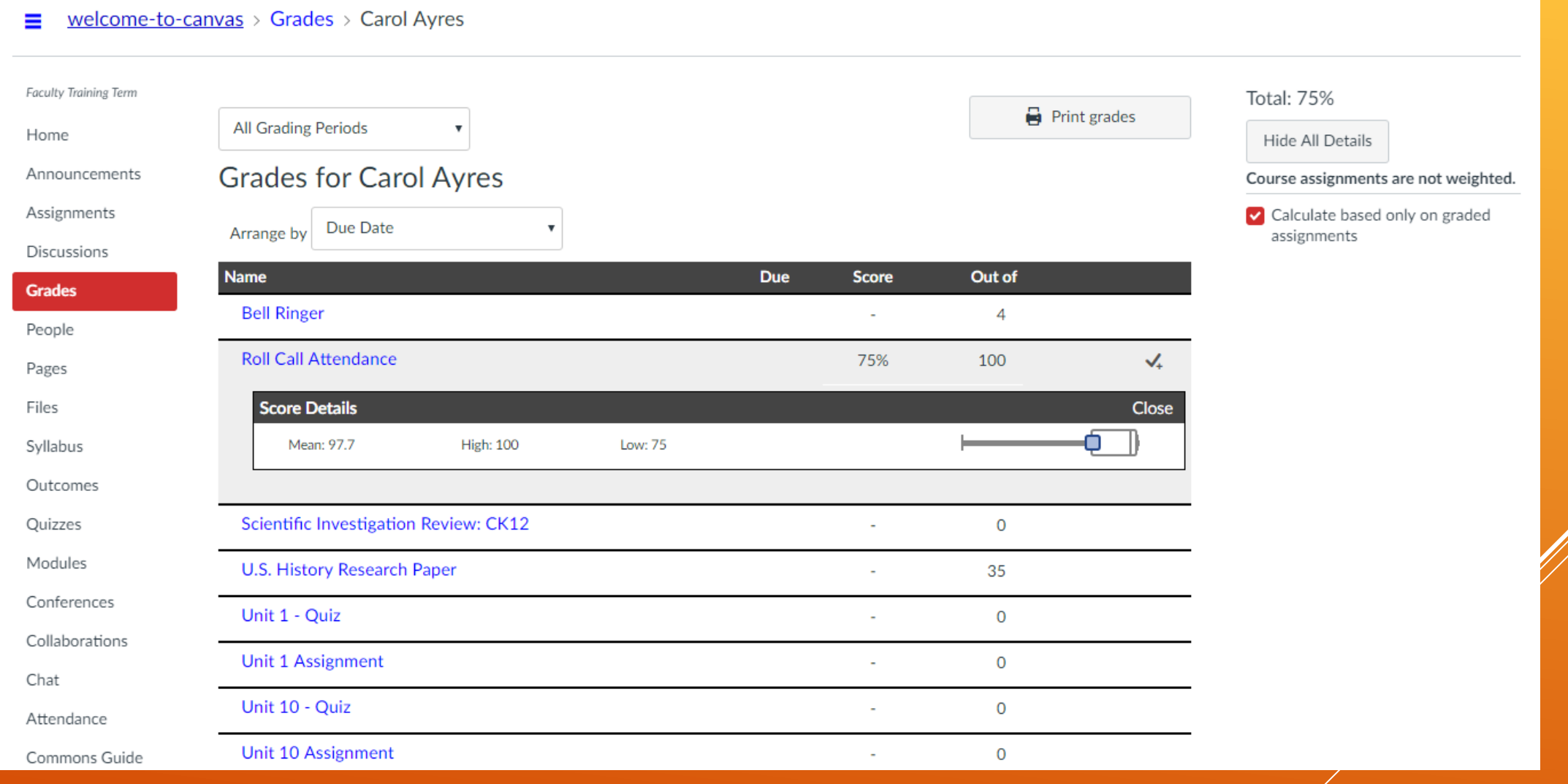

### Grades Continued

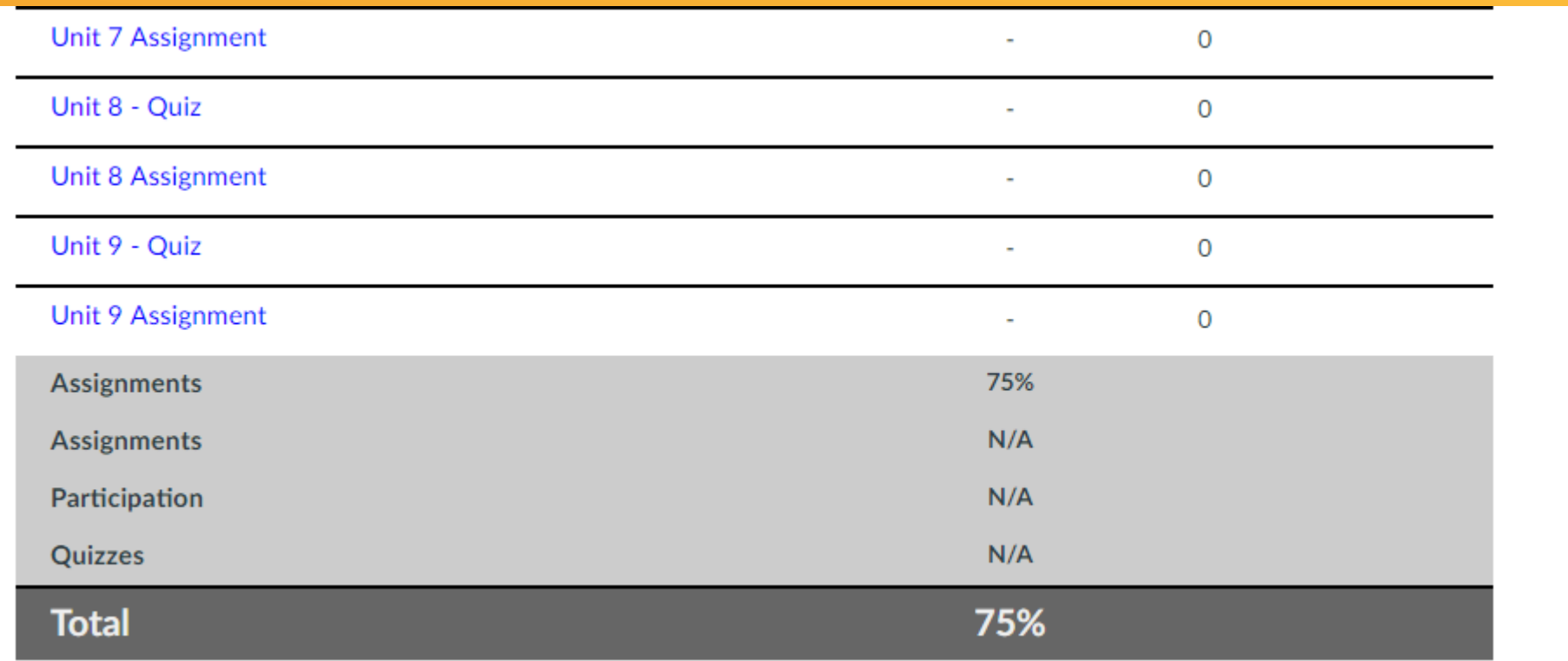

### Uncheck "Calculate based only on graded assignments"

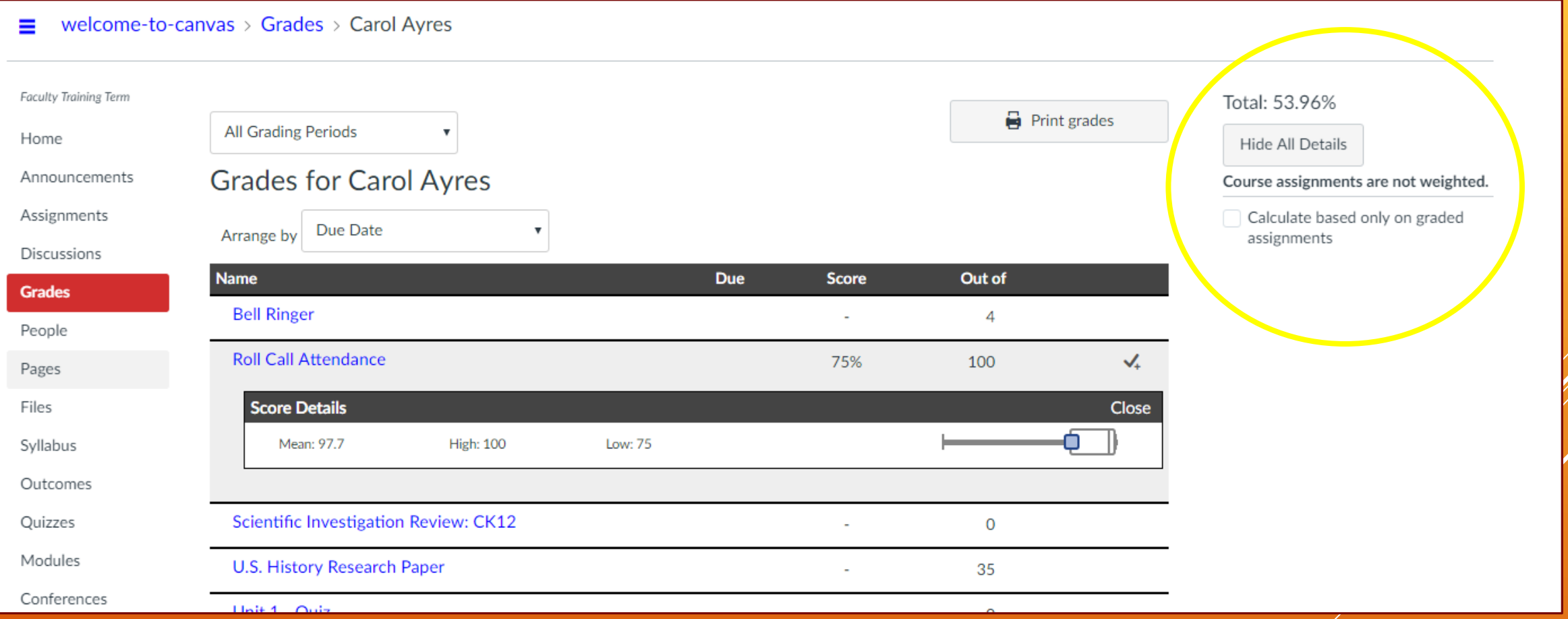

### Click on "Analytics" on Card

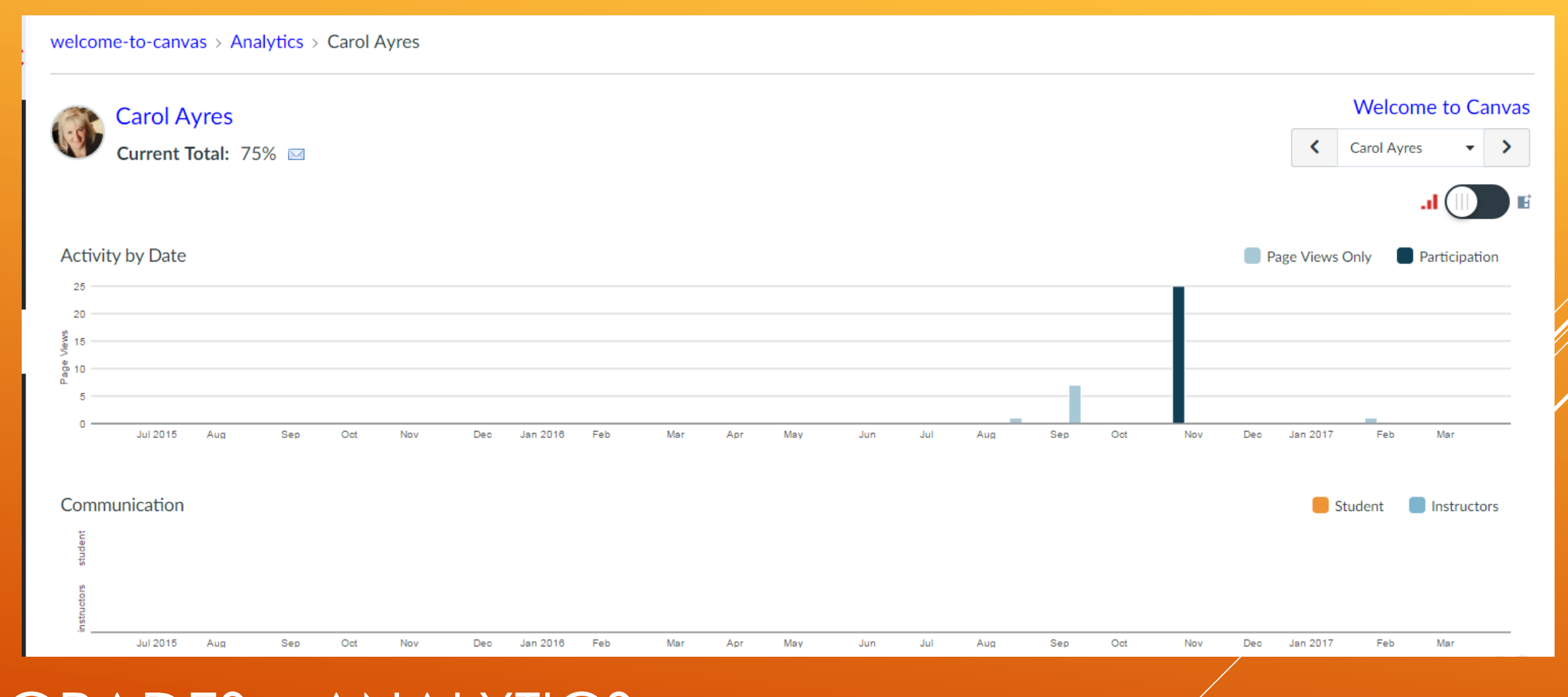

**GRADES - ANALYTICS** https://community.canvasIms.com/docs/DOC-1796

### Analytics Continued

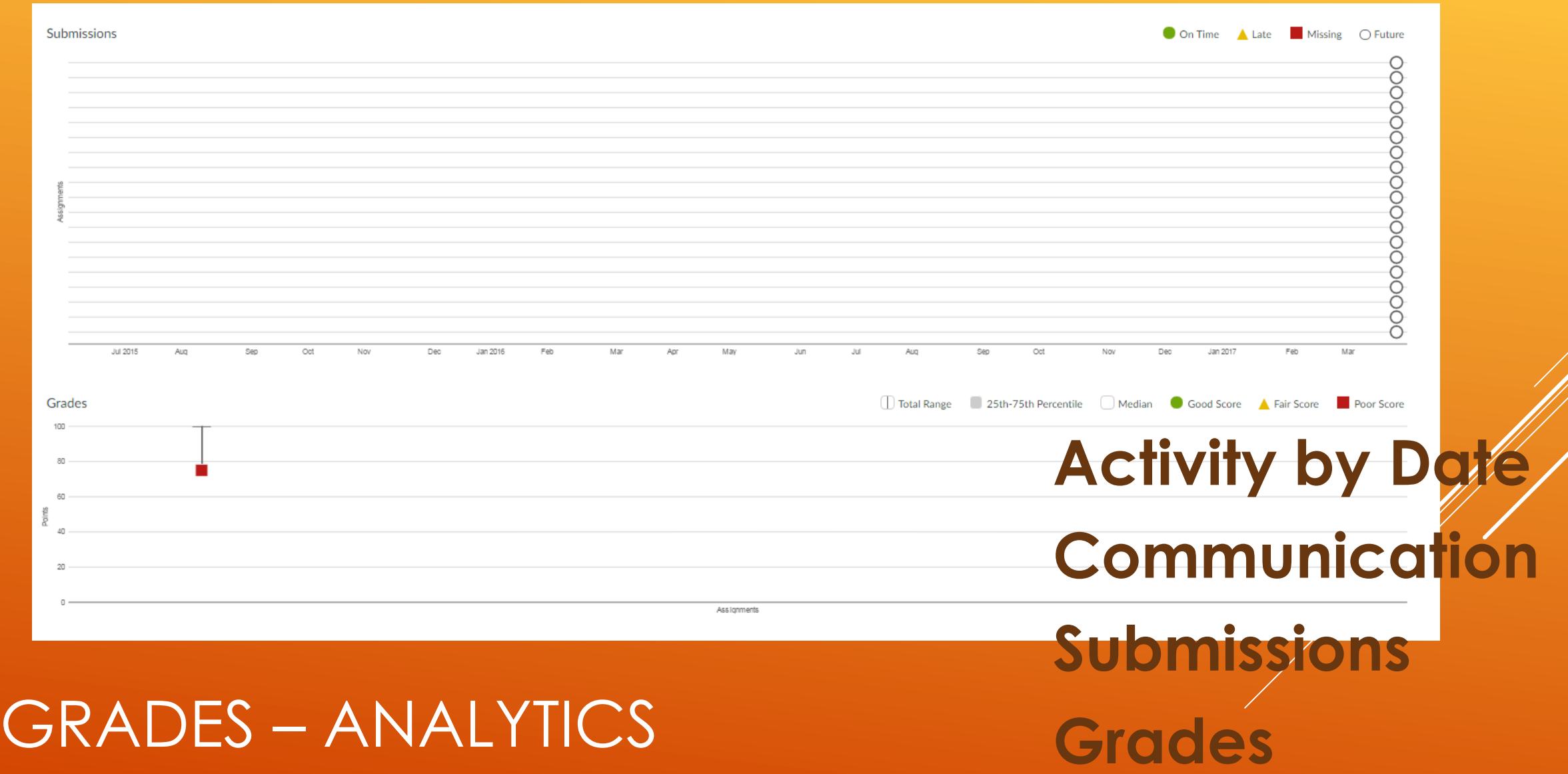

#### **Analylics Continued - Table View**

welcome-to-canvas > Analytics > Carol Ayres

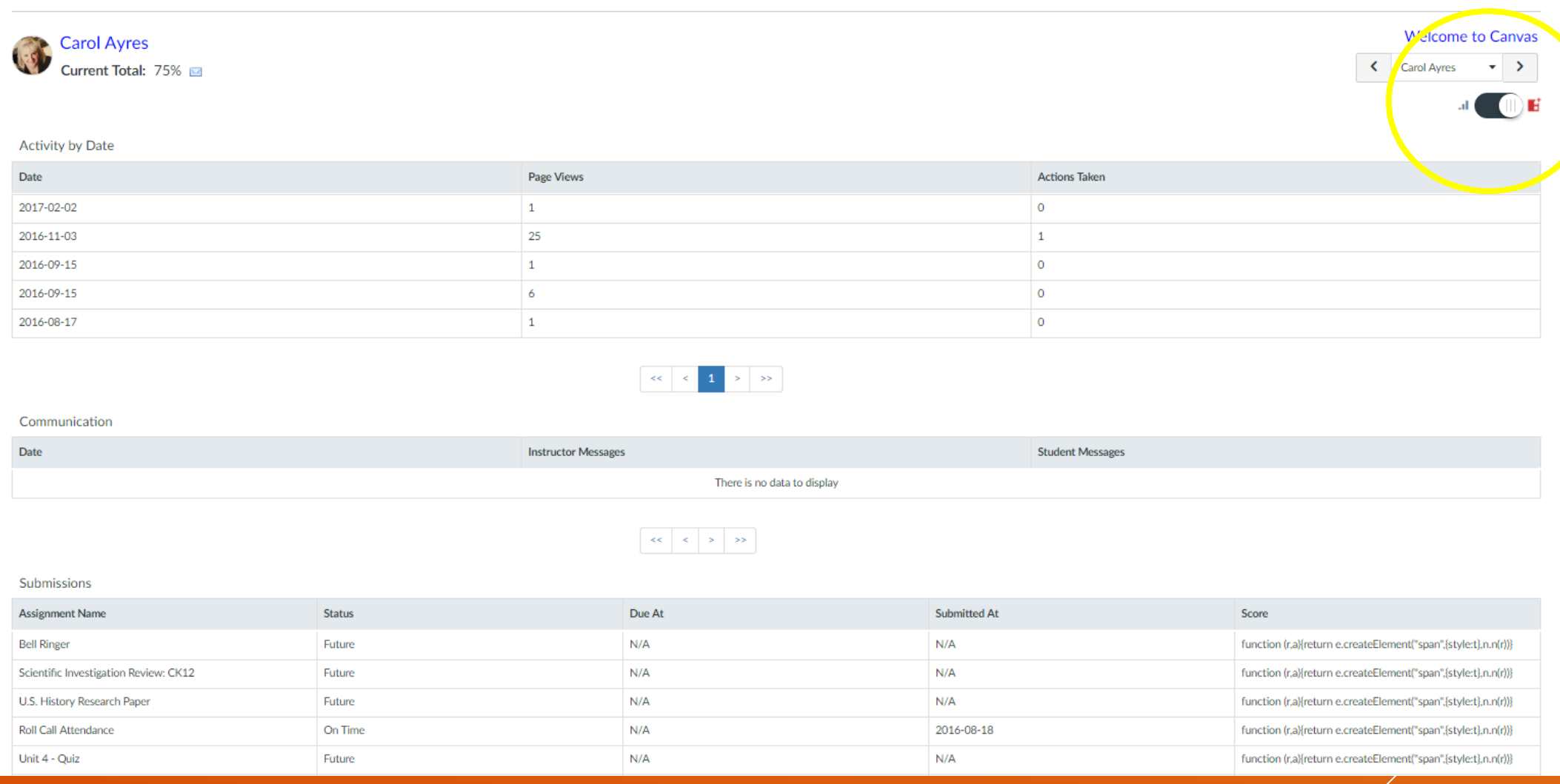

### GRADES – ANALYTICS

### Course Analytics - View All Course Data

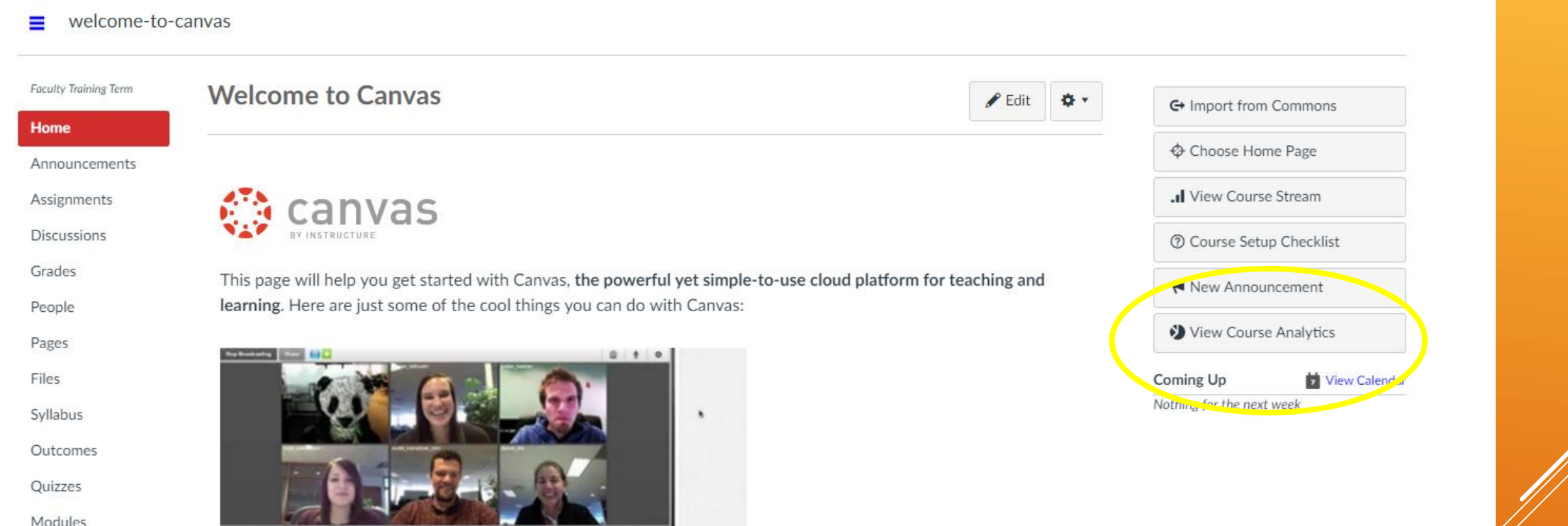

https://community.canvasIms.com/docs/DOC-1794

## HOME - COURSE ANALYTICS

#### welcome-to-canvas > Analytics

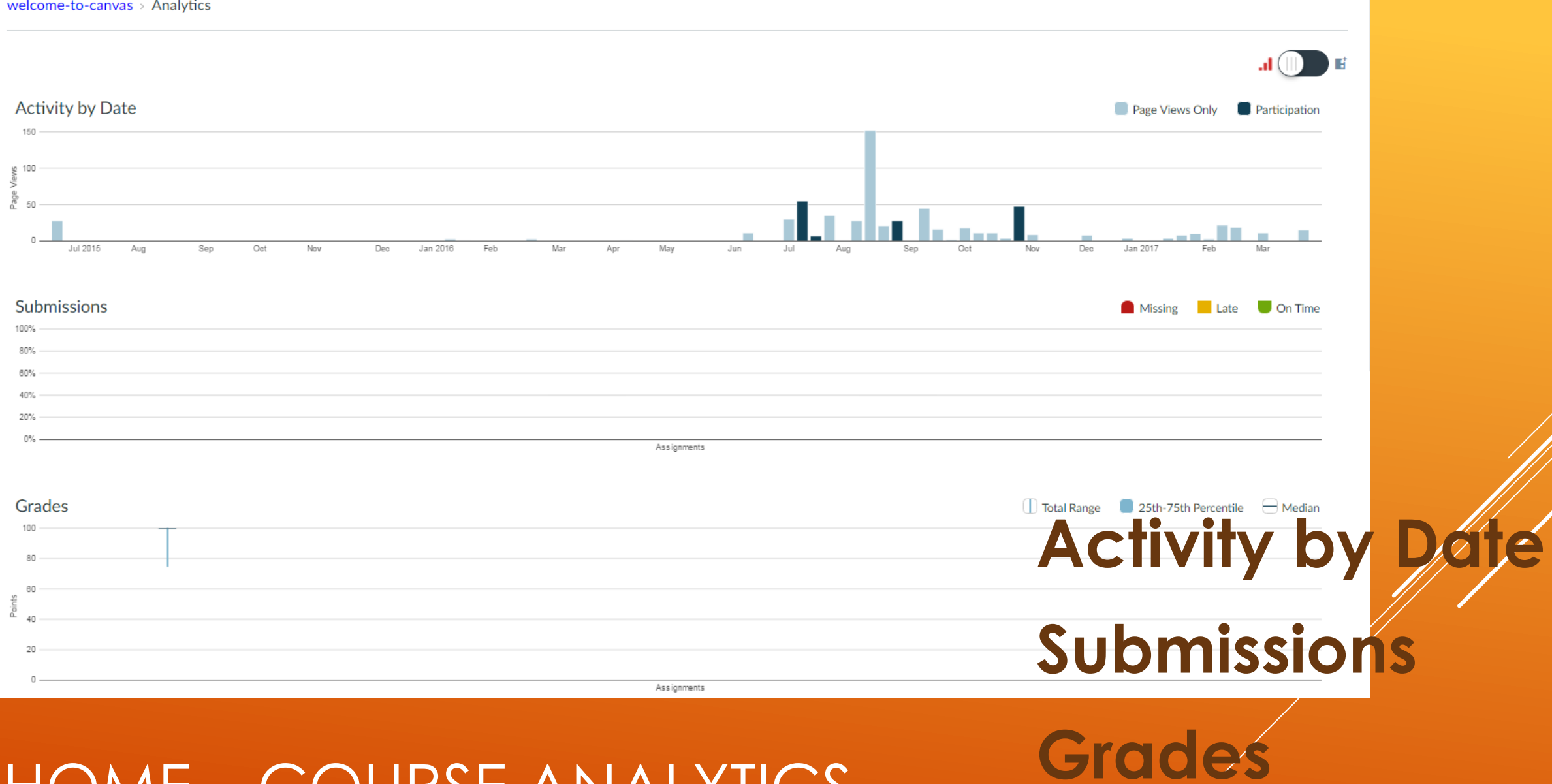

HOME – COURSE ANALYTICS

### Course Analytics - View All Students

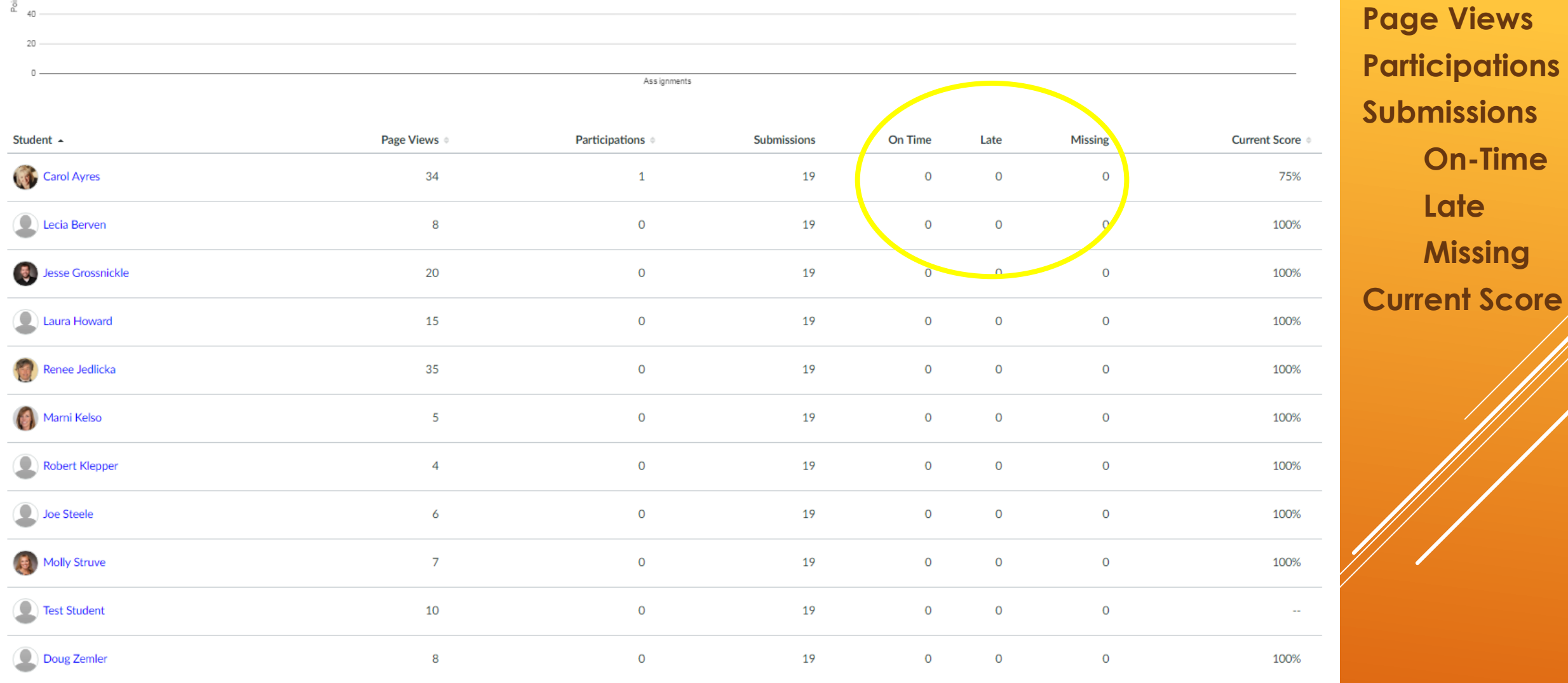

HOME – COURSE ANALYTICS

Review – From Reporting Presentation

Enter Your Grading Scheme for Your Courses [https://community.canvaslms.com/docs/](https://community.canvaslms.com/docs/DOC-2922) DOC-2922

Grade Frequently

Be Sure Every Graded Assignment, Discussion, and Quiz Have Been Published and Appear in the Gradebook [https://community.canvaslms.com/docs/](https://community.canvaslms.com/docs/DOC-2785) DOC-2785

Use the Calendar/Due Dates

If using 3rd Party-Software or websites, you need to find a way to record student progress in the course.

## INSTRUCTOR BEST PRACTICES

### Bonus – For CAOs, Deans, DLs

**Student Interactions Report** 

#### Teacher Activity Report for Tracy Sleep

#### Welcome to ICCOC Online Learning - Orientation - Tracy Sleep

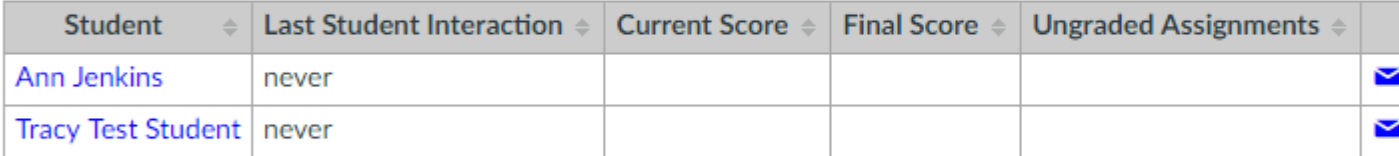

## STUDENT INTERACTIONS REPORT

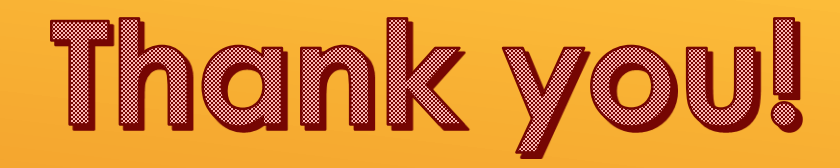

# IDENTIFYING AT-RISK STUDENTS IN CANVAS

Tracy Sleep, ICCOC Student Services & IR Manager

[tsleep@scciowa.edu](mailto:tsleep@scciowa.edu)

319-759-0497

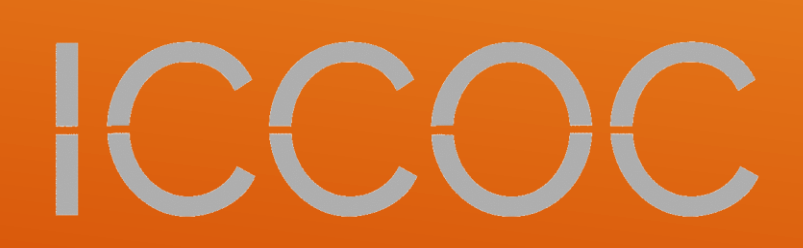